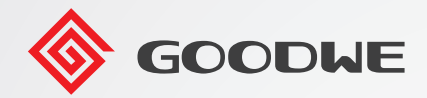

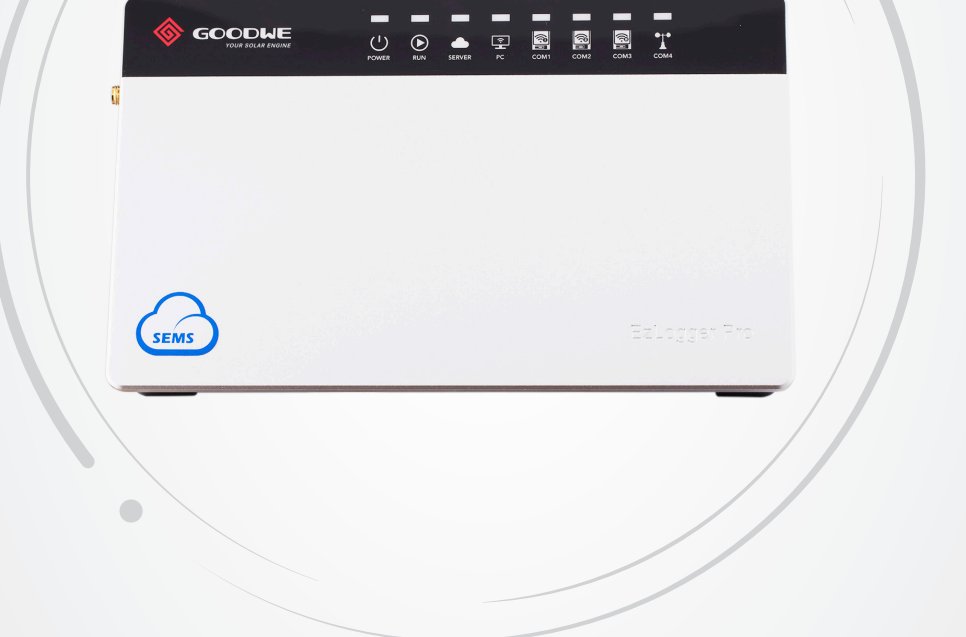

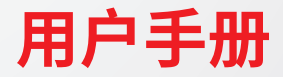

# **智慧数据采集器**

EzLogger Pro

V1.3-2024-06-28

# 目录

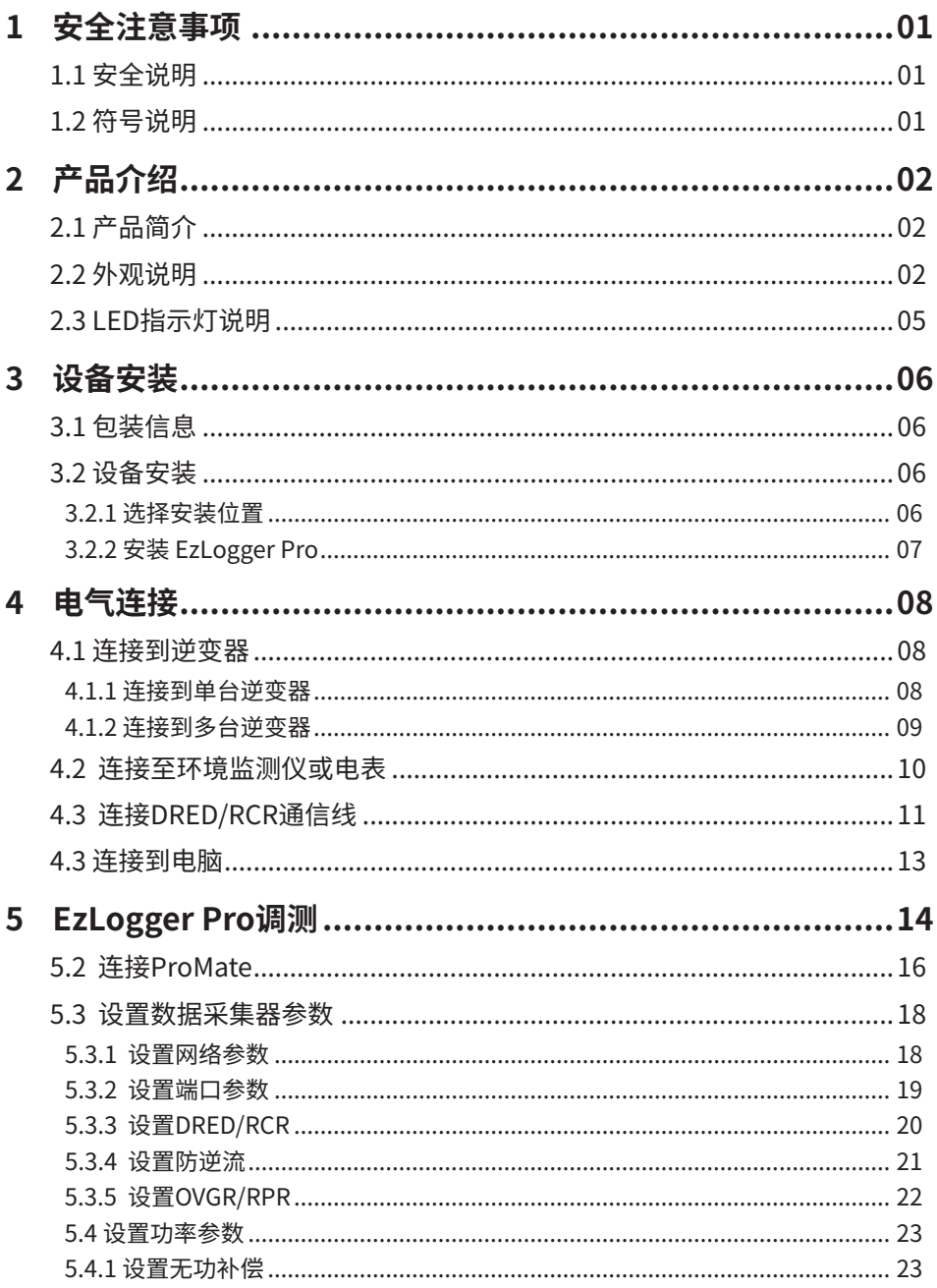

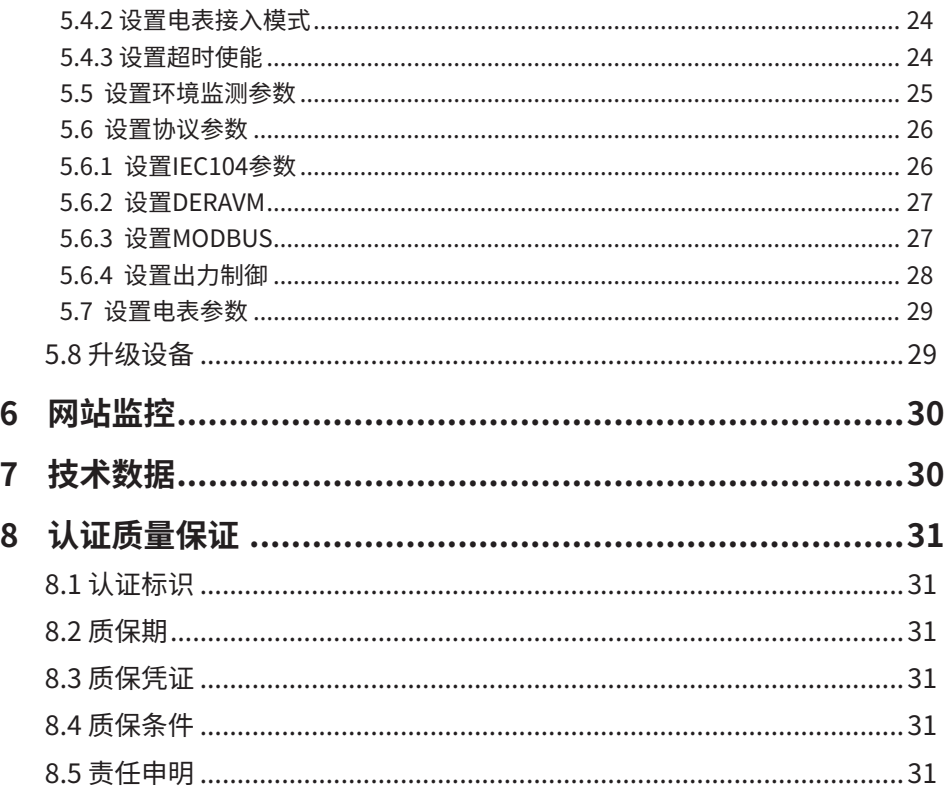

# <span id="page-3-0"></span>**1 安全注意事项**

## **1.1 安全说明**

固德威技术股份有限公司(以下简称固德威)出品的EzLogger Pro是严格按照相关安全法规设计及测试 的,但作为电气和电子设备,安装维护时需遵守以下安全说明,不当的操作将对操作者、第三方造成伤害以 及财产损失。

1. 防止儿童接近EzLogger Pro。

2.请不要打开上盖,在未经授权的情况触碰或更换元件,可能会对人身和EzLogger Pro造成危害,固德威 将不承担责任及质保。

3.静电可能会损坏电子元件,应采取适当措施防止静电。

# **1.2 符号说明**

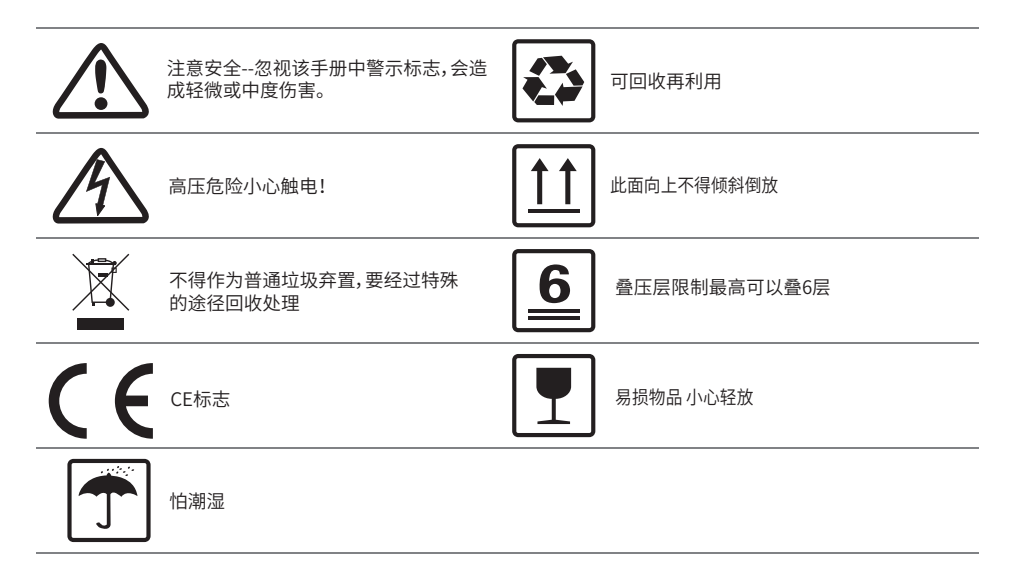

# <span id="page-4-0"></span>**2 产品介绍**

介绍EzLogger Pro外观,功能。

# **2.1 产品简介**

EzLogger Pro为光伏发电系统监控管理平台的专用设备,实现对光伏发电系统中逆变器、环境检测仪和电 表设备进行接口汇聚,数据采集、数据存储,集中监控和集中维护等功能。

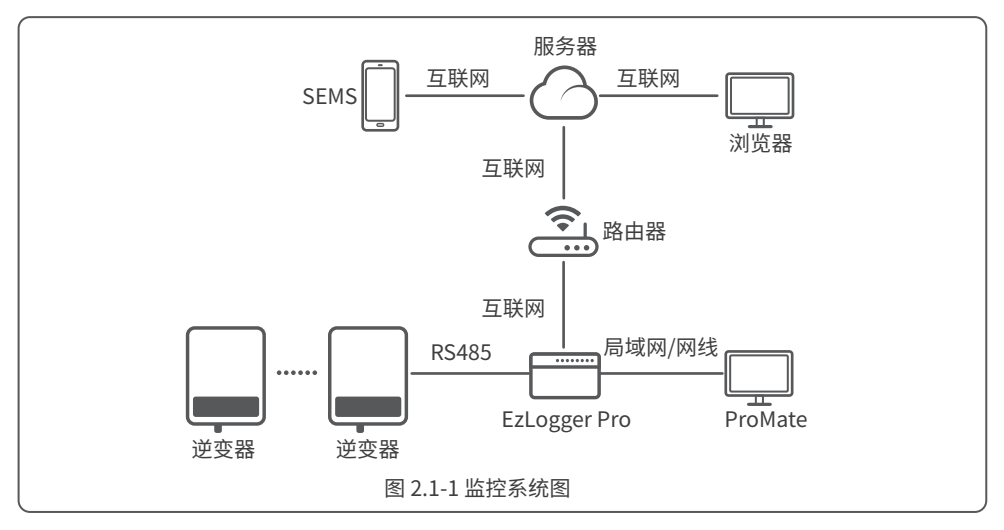

# **2.2 外观说明**

介绍EzLogger Pro外观规格,端口说明。

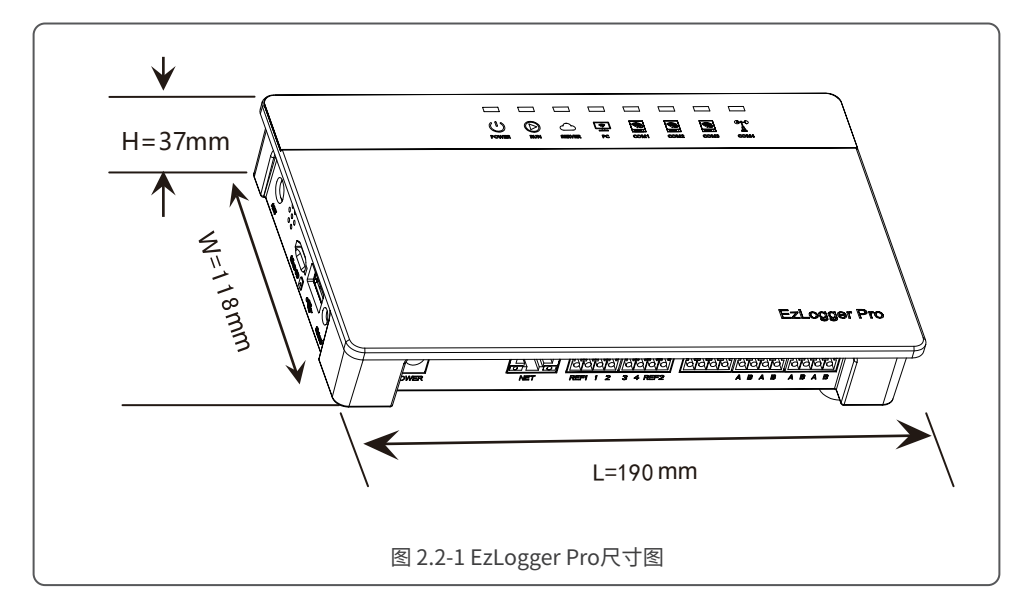

```
盒体正面
```
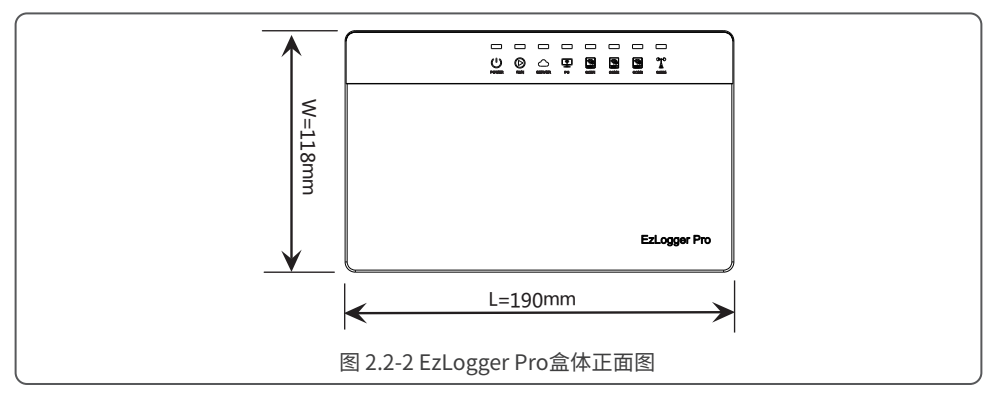

盒体侧面

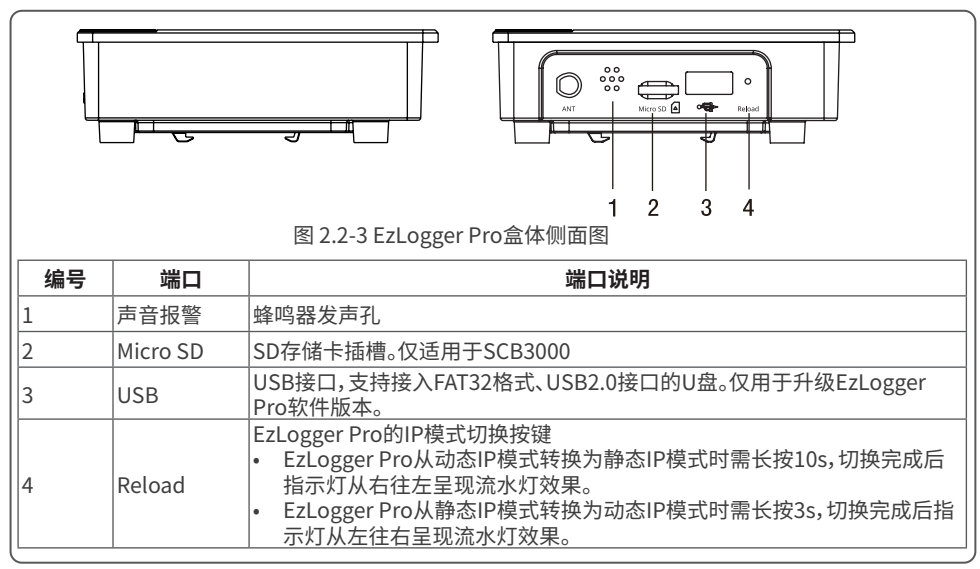

#### 盒体背面

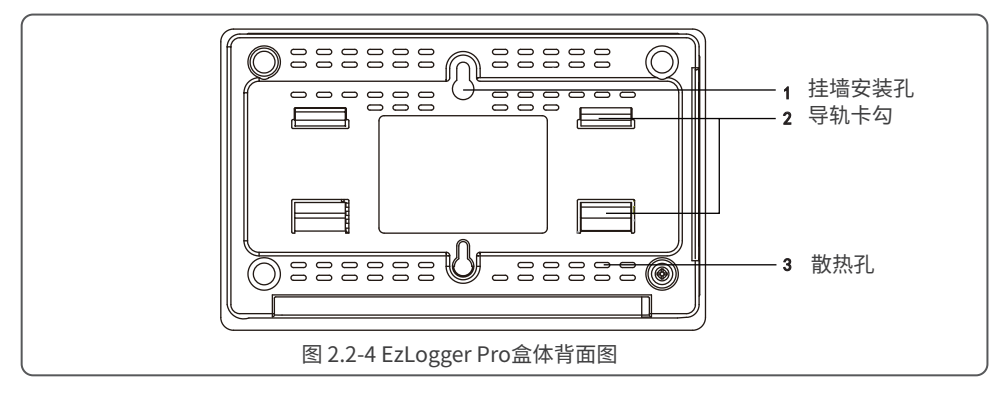

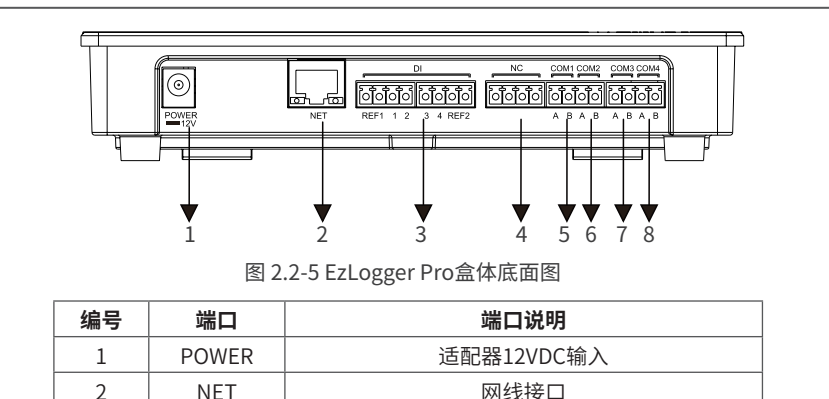

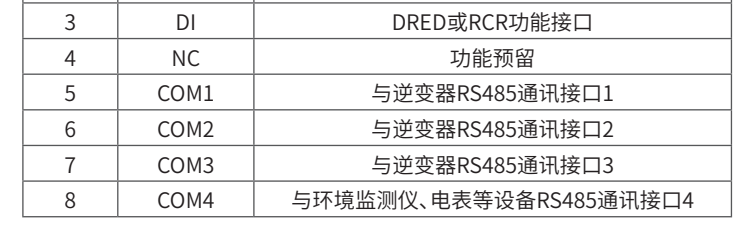

注:1.COM1、COM2、COM3仅与逆变器通讯,COM4仅连接环境监测仪等其它设备,不可错接。 2.COM1、COM2、COM3、COM4接口中A对应差分信号+,B对应差分信号-。

# <span id="page-7-0"></span>**2.3 LED指示灯说明**

介绍LED指示灯的含义。

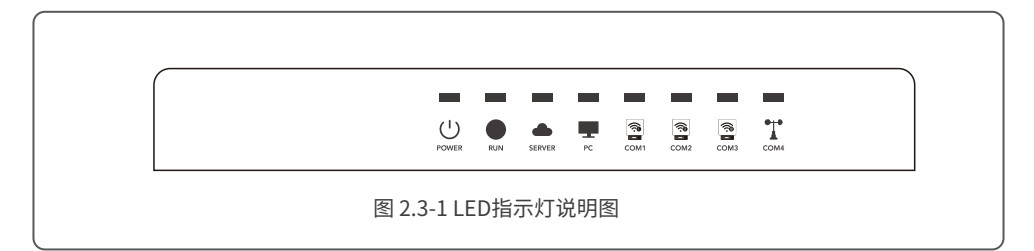

LED指示灯说明如下:

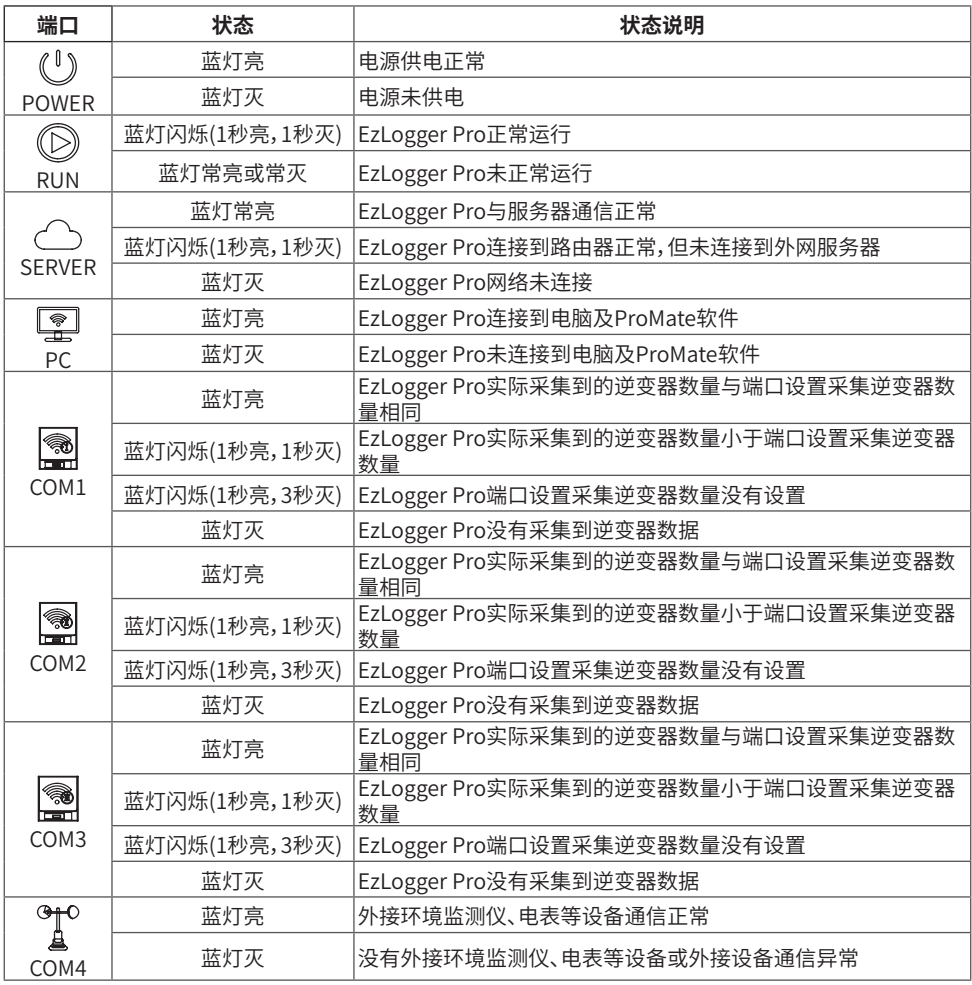

# <span id="page-8-0"></span>**3 设备安装**

介绍EzLogger Pro 的包装信息,安装流程。

## **3.1 包装信息**

打开EzLogger Pro包装后,请检查配件是否齐全,外观有无明显损坏。若存在任何损坏或缺丢失物件,请联 系您的经销商。

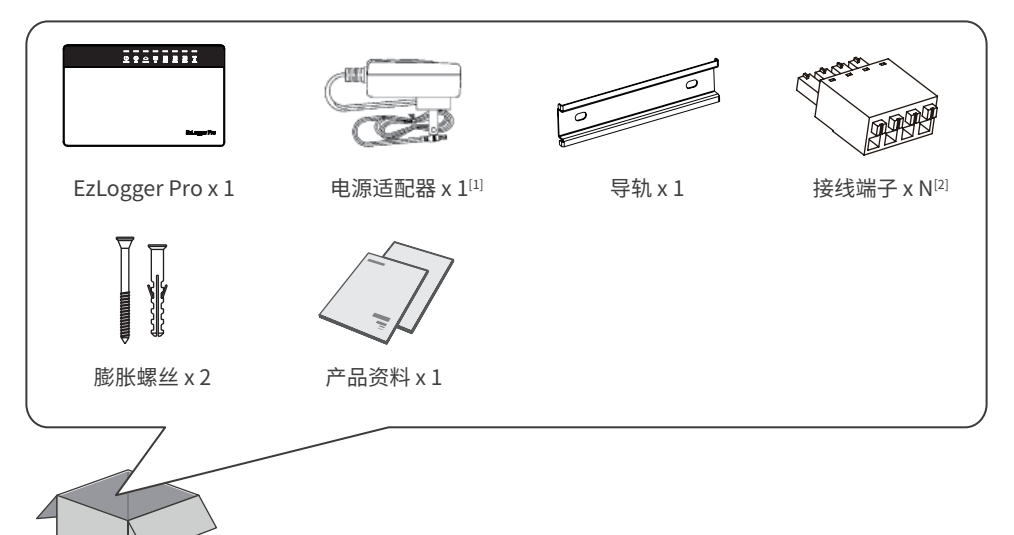

[1]:电源适配器型号会根据出口国家的安规要求而选择不同的类型。 [2]:N表示中国地区为2;其他地区为4.

# **3.2 设备安装**

介绍EzLogger Pro的安装流程。

#### **3.2.1 选择安装位置**

选择安装位置时要考虑以下几点:

1. EzLogger Pro防护等级为IP20,不具备防水功能,仅限室内使用。

2.安装方法和位置必须适合EzLogger Pro的重量和尺寸。

3.安装位置通风良好,避免阳光直射,保证环境温度为-20℃~60℃。

#### <span id="page-9-0"></span>**3.2.2 安装 EzLogger Pro**

EzLogger Pro共有三种安装方式,分别为:桌面安装,挂墙安装,导轨安装。 安装方式一:桌面安装

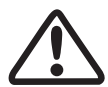

请选择水平桌面安装EzLogger Pro,以免EzLogger Pro滑落损坏。请勿将EzLogger Pro 放在容易触碰到线缆的地方,以免触碰而引起信号中断。

安装方式二:挂墙安装

操作步骤:

1. 在墙上打两个圆孔,两圆孔之间的距离为70mm,圆孔的直径为8mm,螺丝头凸出4mm。

2. 将EzLogger Pro背面的挂墙安装孔挂置到螺丝上。

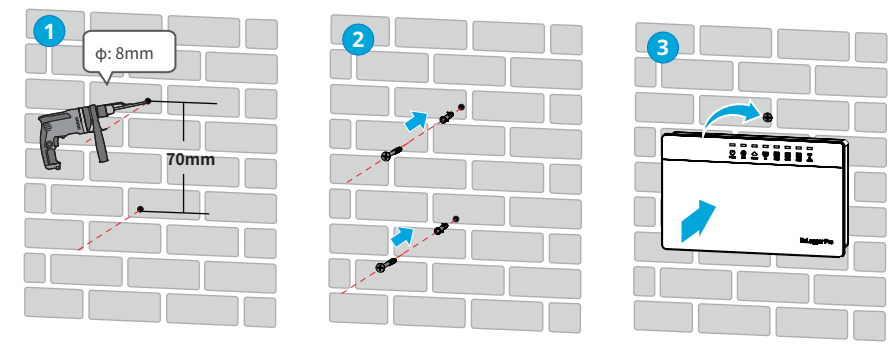

图 3.2-1 EzLogger Pro挂墙安装示意图

安装方式三:导轨安装

操作步骤:

- 1. 在墙上打两个圆孔,两圆孔之间的距离为100mm,圆孔的直径为8mm,深度为40mm。
- 2. 将导轨安装在墙上。
- 3. 将EzLogger Pro安装在导轨上。

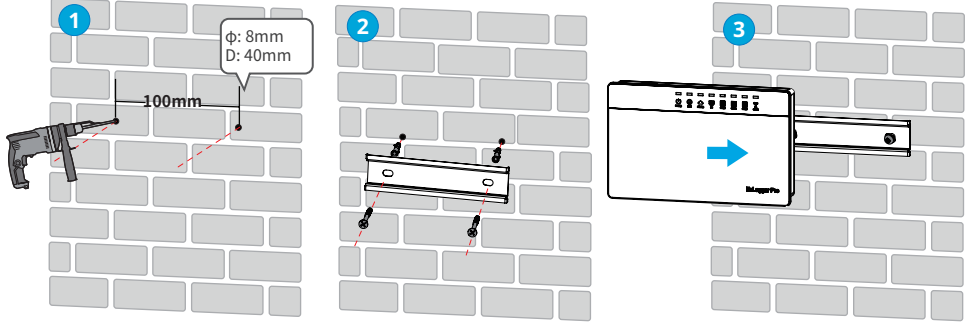

图 3.2-2 导轨安装示意图

# <span id="page-10-0"></span>**4 电气连接**

介绍EzLogger Pro如何与逆变器,电脑,环境监测仪,电表等设备进行电气连接。

#### **4.1 连接到逆变器**

介绍EzLogger Pro如何与逆变器连接。

#### **4.1.1 连接到单台逆变器**

介绍EzLogger Pro与逆变器RS485通讯连接方式。

逆变器通过RS485与EzLogger Pro连接通讯,EzLogger Pro有3路RS485,连接端口分别为COM1,COM2 ,COM3。

EzLogger Pro的COM1,COM2,COM3端口示意图如下:

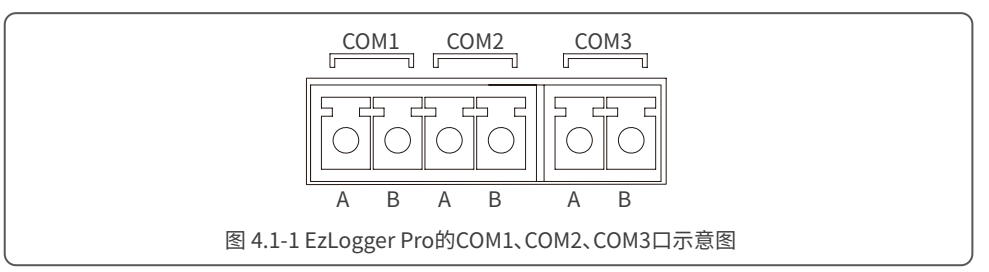

COM端口说明如下:

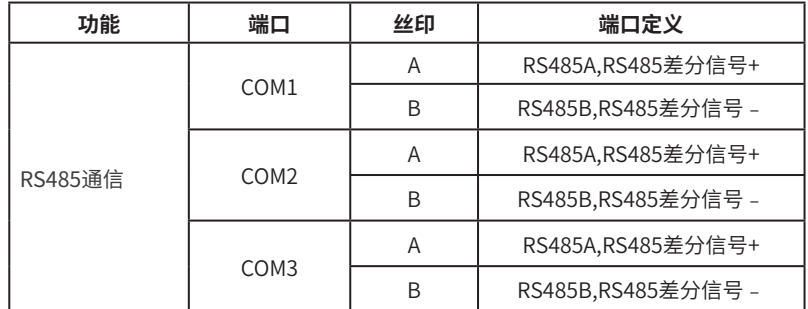

操作步骤:

1.选择合适长度(≤1000m)的RS485通讯线。

2.首先剥开通讯线俩端的绝缘层。

 3.再将通讯线的其中一根线接入EzLogger Pro COM端口A对应的端子,另一根线接入COM端口B对应 的端子。

 4.再将线的另一端连接到逆变器,请先查询逆变器侧RS485通讯的端口定义。注意EzLogger Pro的 COM"A"连接到逆变器侧RS485通讯端口"A",COM"B"连接到逆变器侧RS485通讯端口"B"。

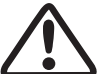

1.RS485通讯线请使用标准RS485通讯屏蔽双绞线。

2.逆变器通讯仅可连接至EzLogger Pro的COM1,COM2,COM3。

通讯线连接端子座说明:

1.先用手按住接线端子对应的橙色触片,使接线端子的金属弹片弹起。

2.将线芯剥去绝缘层的部分插入到接线端子中。

3.松开橙色触片,固定紧线芯。

<span id="page-11-0"></span>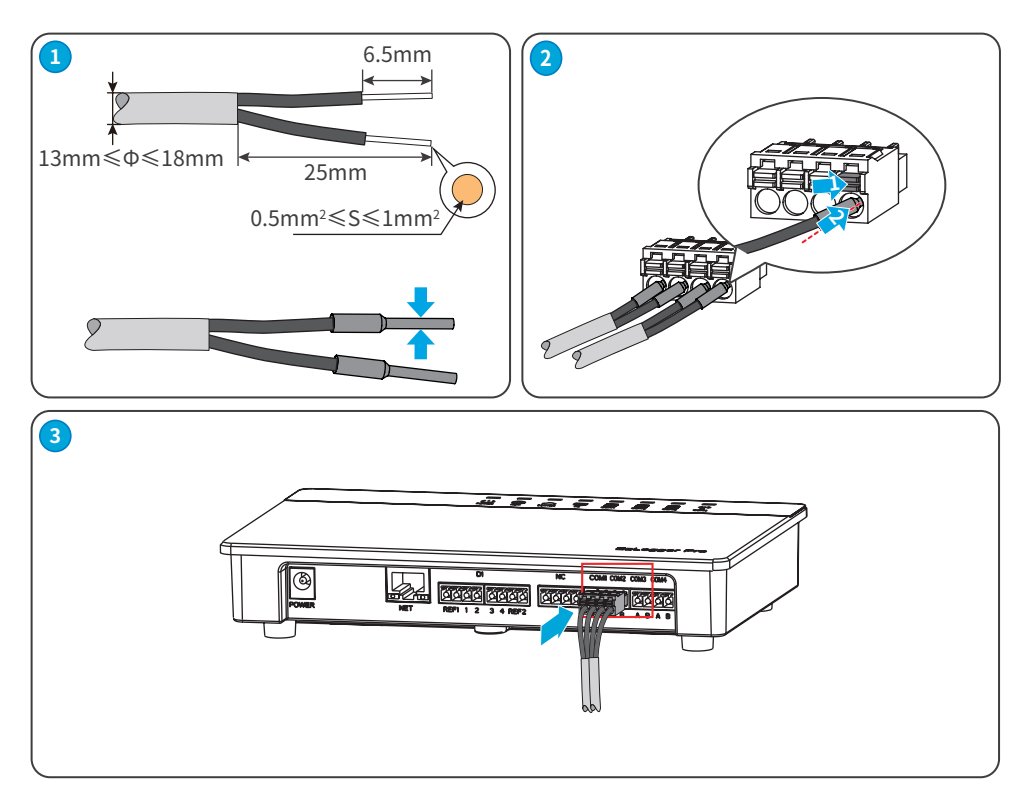

图 4.1-2 EzLogger Pro COM端口接线示意图

#### **4.1.2 连接到多台逆变器**

介绍如何将EzLogger Pro与多台逆变器连接。

当EzLogger Pro要同时连接多台逆变器时,可以通过手拉手的方式进行连接,逆变器侧RS485通讯接口会 有两个复用的接口,将下一台逆变器的其中1个RS485连接至上一台逆变器的另一个RS485接口,注意两 个接口A对应A,B对应B。注意单个COM端口连接机器数量不要超过20台。EzLogger Pro上COM1,COM2 ,COM3每个端口最大连接逆变器数量为20台,3个端口共计60台。

如需混接不同型号的逆变器,请确保单个COM端口接入同一型号逆变器,不同COM端口接入的逆变器型号 可以不同。

<span id="page-12-0"></span>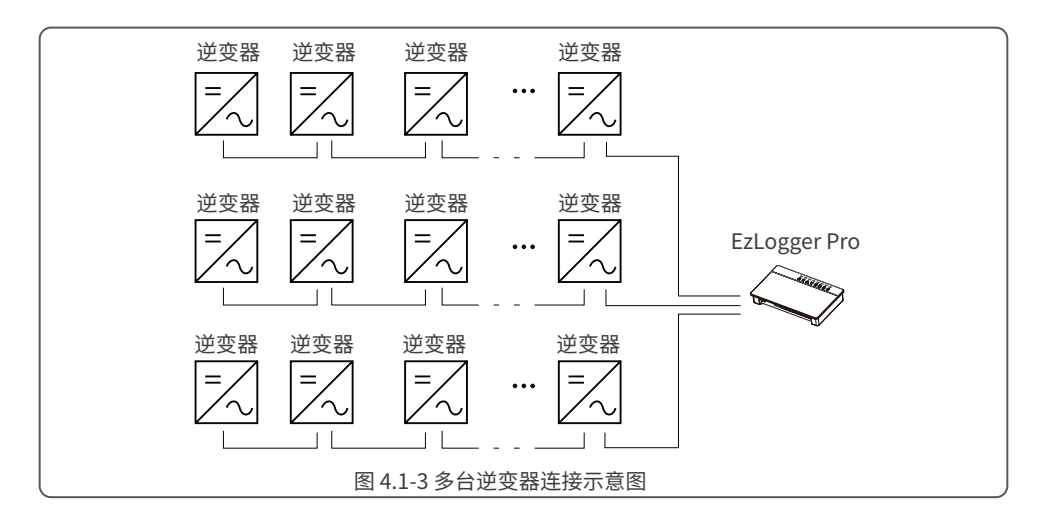

#### **4.2 连接至环境监测仪或电表**

介绍EzLogger Pro如何与环境监测仪或电表连接。 EzLogger Pro连接环境检测仪或电表等设备需连接至COM4端口。

COM4端口示意图:

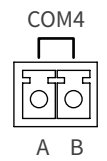

图 4.2-1 EzLogger Pro COM4端口示意图

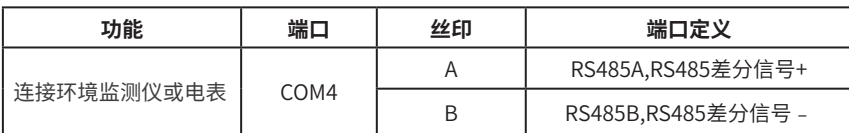

操作步骤:

1.将通讯线一端连接到环境监测仪或电表的RS485端口。

2. 将通讯线的另一端连接到EzLogger Pro的COM4口。

请确保环境监测仪和电表的RS485+连接到EzLogger Pro的COM4"A";环境监测仪或电表的RS485-连接 到EzLogger Pro的COM4"B"。环境监测仪或电表等设备仅可连接至COM4。 请使用附件提供的4pin端子连接到COM4端口。

# <span id="page-13-0"></span>**4.3 连接DRED/RCR通信线**

DERD/RCR端口示意图: Ezlogger Pro预留接线端口,相关设备需用户自备。

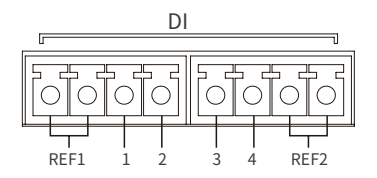

DRED (Demand Response Enabling Device):提供了DRED信号控制端口,满足澳洲等地区DERD认证要 求。

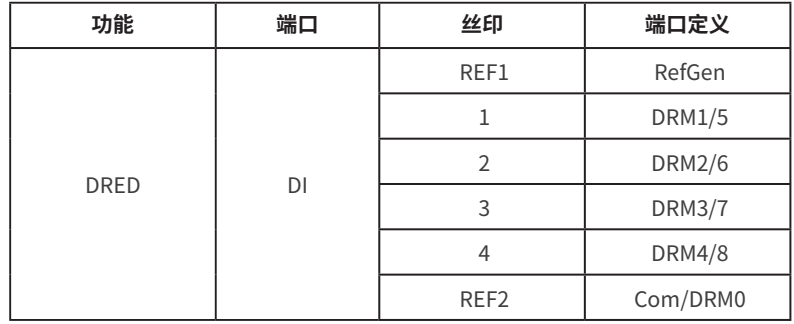

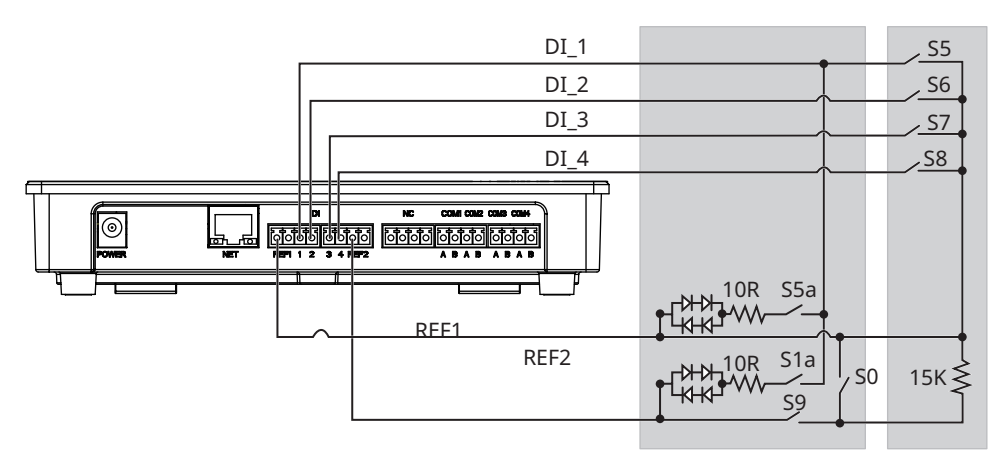

图 4.3-1 DRED连接示意图

RCR (Ripple Control Receiver):提供RCR信号控制端口,满足德国等地区电网调度需求。

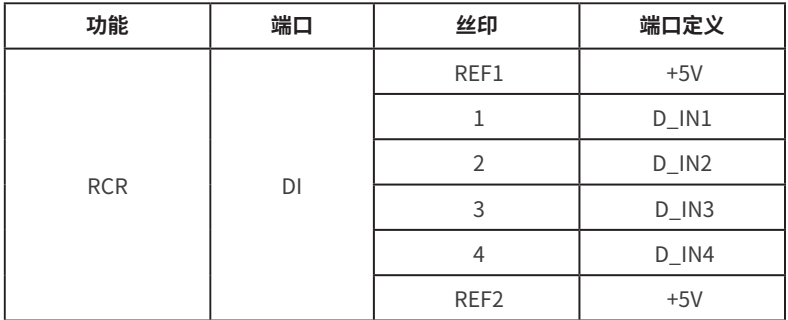

RCR 端口短接功能如下:

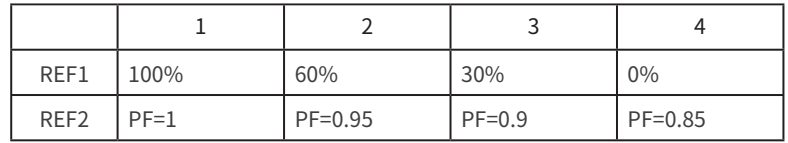

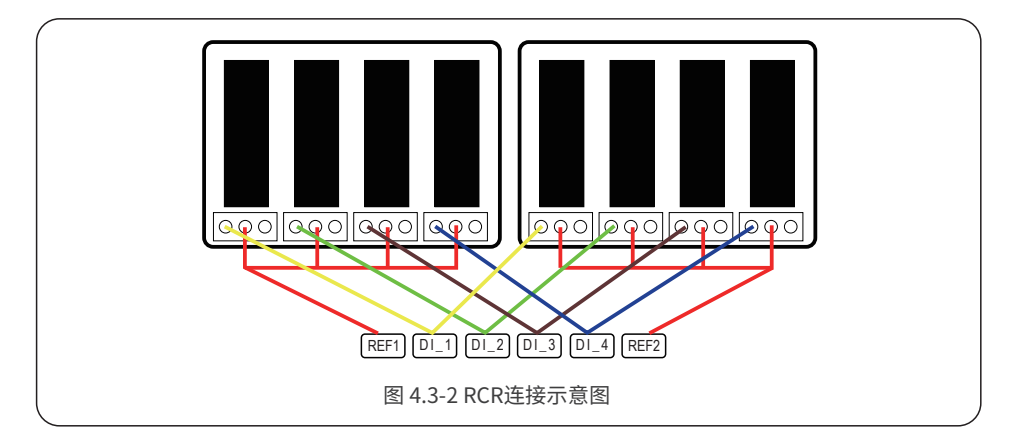

<span id="page-15-0"></span>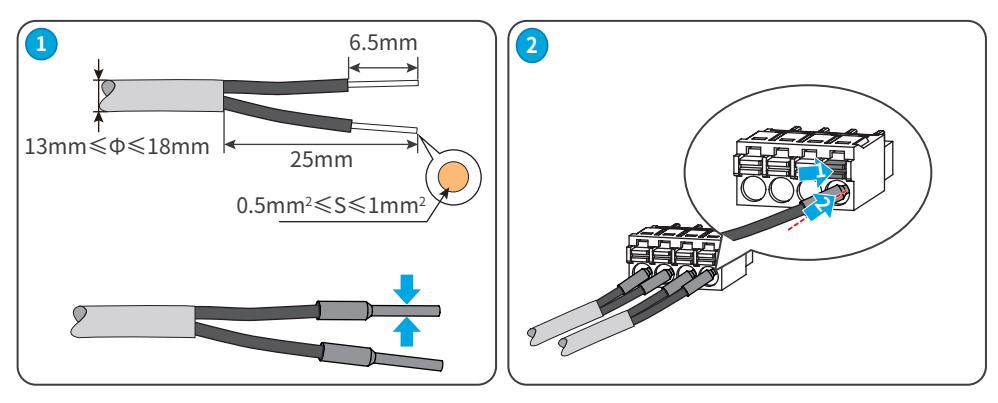

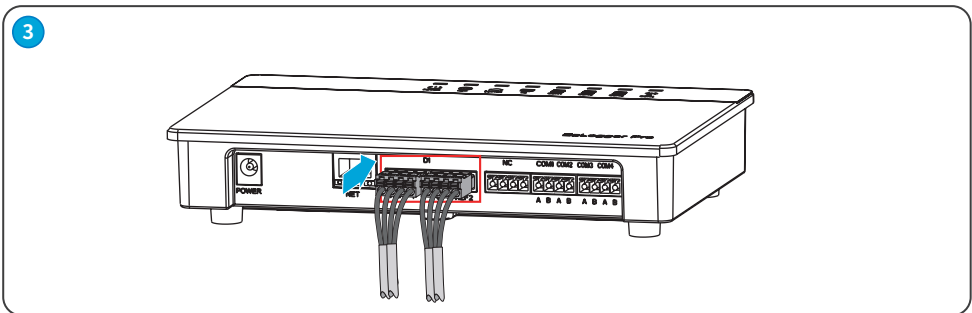

图 4.2-2 EzLogger Pro DI端口接线示意图

## **4.3 连接到电脑**

介绍EzLogger Pro如何与电脑连接。

操作步骤:

- 1. 将网线的一端插入EzLogger Pro的"NET"端口。
- 2. 将网线的另一端插入电脑的网口。

与电脑相连,需要使用ProMate调试软件。

#### **注意**

使用网线连接数据采集器与电脑时,如果电脑仅提供USB、Type-C等接口,请自备网口转接头。

# <span id="page-16-0"></span>**5 EzLogger Pro调测**

设备支持通过ProMate设置相关参数、监控数据。

**警告**

- 本文界面图片对应的WEB软件版本为V2.0.18。图片仅供参考,以实际为准。<br>• 参数名称、范围和默认值后续可能会改变或调整,以实际显示为准。
- 参数名称、范围和默认值后续可能会改变或调整,以实际显示为准。

#### **界面布局**

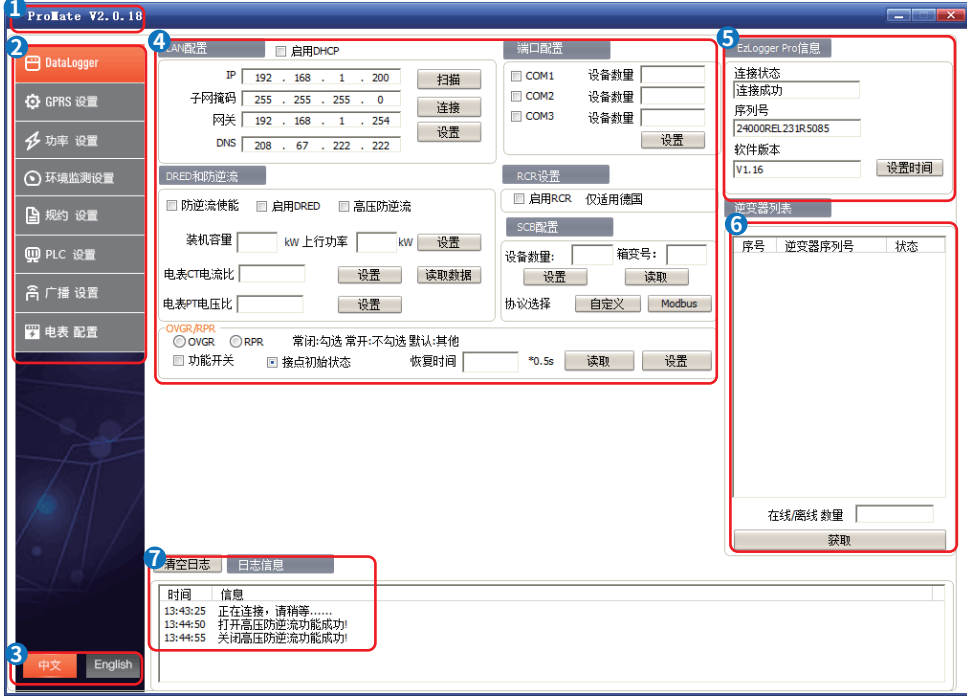

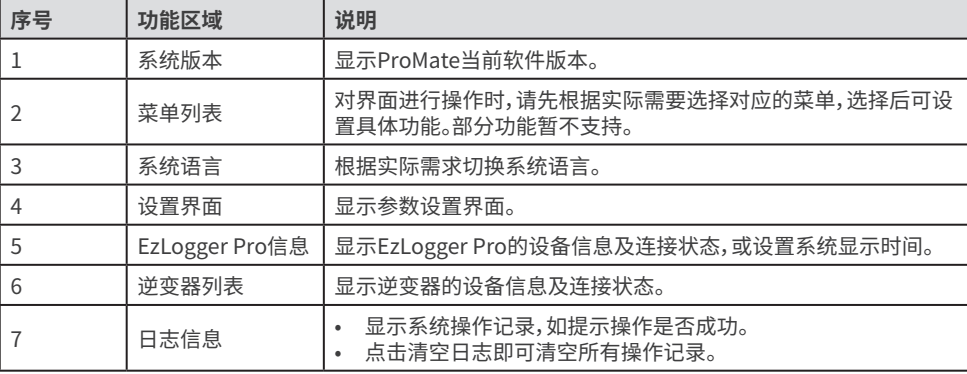

#### **界面菜单**

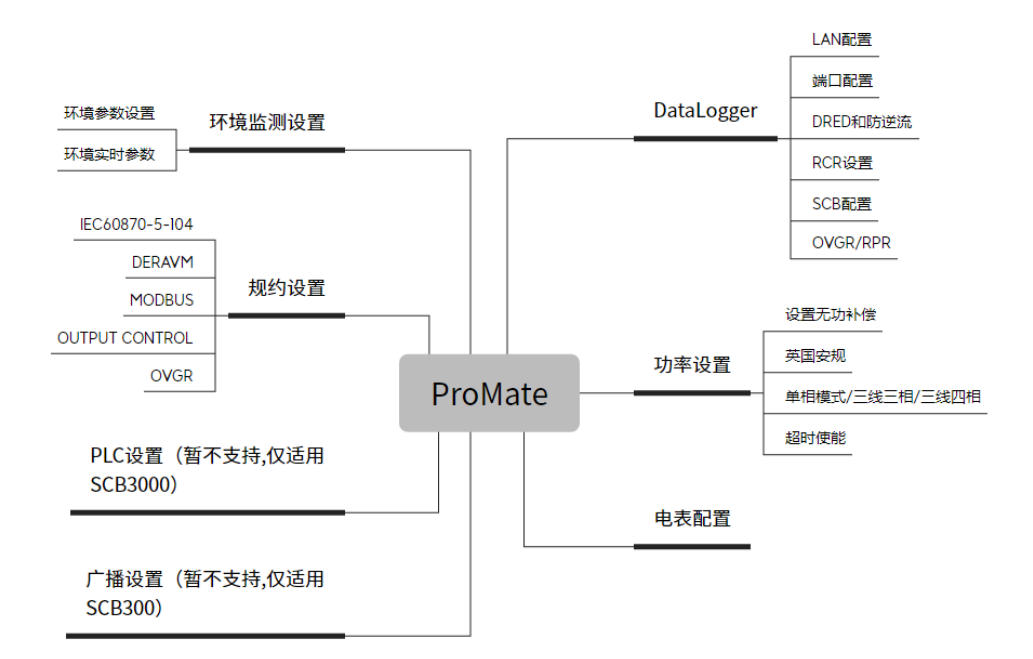

**图标说明**

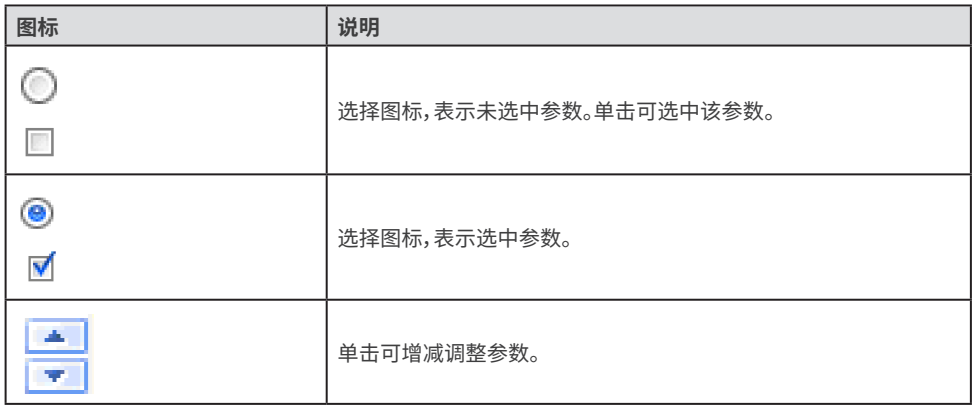

## <span id="page-18-0"></span>**5.2 连接ProMate**

前提:

- 点击 https://www.goodwe.com/Cn/Skippower/downloadFile?id=161&mid=60下载ProMate 软件,对EzLogger Pro 进行功能配置。
- 完成EzLogger Pro安装接线,确保设备运行正常。

**步骤1**: 长按Reload键10秒,将EzLogger Pro切换为静态IP模式,切换完成后指示灯从右往左呈现流水灯 效果。

**步骤2**:使用网线将电脑连接至EzLogger Pro的NET口。

**步骤3**:将EzLogger Pro与电脑配置为同一网段。

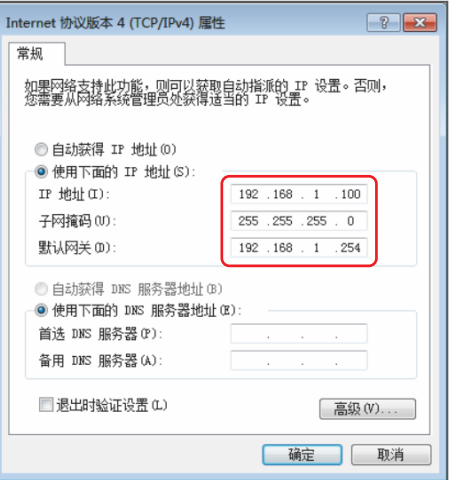

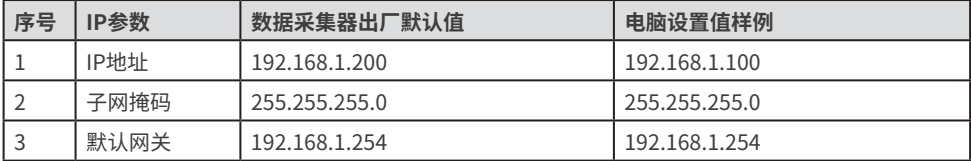

**步骤4**: 启动ProMate软件,如图所示通过**DataLogger** > **LAN配置** 填入所需IP信息,点击**连接**按钮,待显 示连接成功后, ProMate即与EzLogger Pro连接成功。此时, PC指示灯

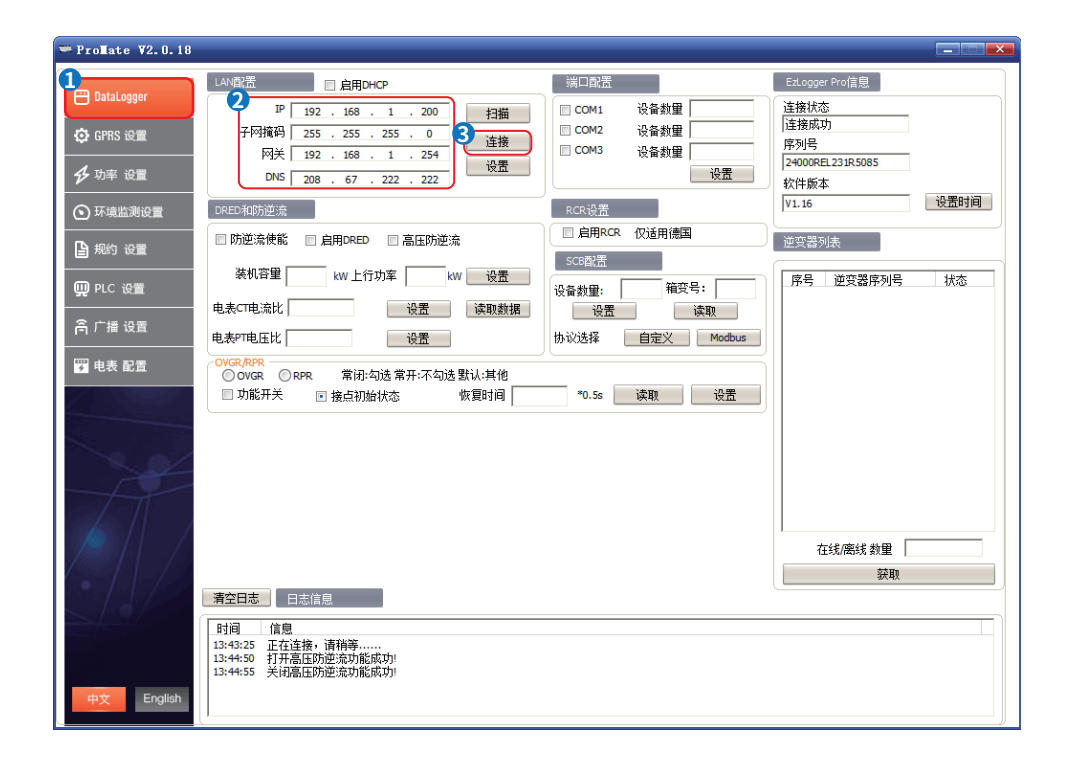

## <span id="page-20-0"></span>**5.3 设置数据采集器参数**

#### **5.3.1 设置网络参数**

- 若现场网络设备为静态IP模式,请修改EzLogger Pro的IP地址等网络配置信息,确保可以与现场网络 设备通信。
- 若现场网络设备为动态IP(DHPC)模式,请勾选**启用DHCP**,并长按Reload键3秒,将EzLogger Pro切 换为动态IP模式,切换完成后指示灯从左往右呈现流水灯效果。
- 通过Reload键切换EzLogger Pro的IP模式后,网络参数会被重置,恢复为默认IP。
- 网络参数配置完成后,请使用网线连接EzLogger Pro与现场网络设备,如路由器、交换机等。 EzLogger Pro连接网络成功后, SERVER指示灯  $\bigcap$ 转为常亮, 将采集到的数据自动上传监控平台。
- 使用默认IP时,每次启动Promate时,请点击**连接**;使用修改过的IP时,每次启动Promate时,请输入 IP后点击**连接**。

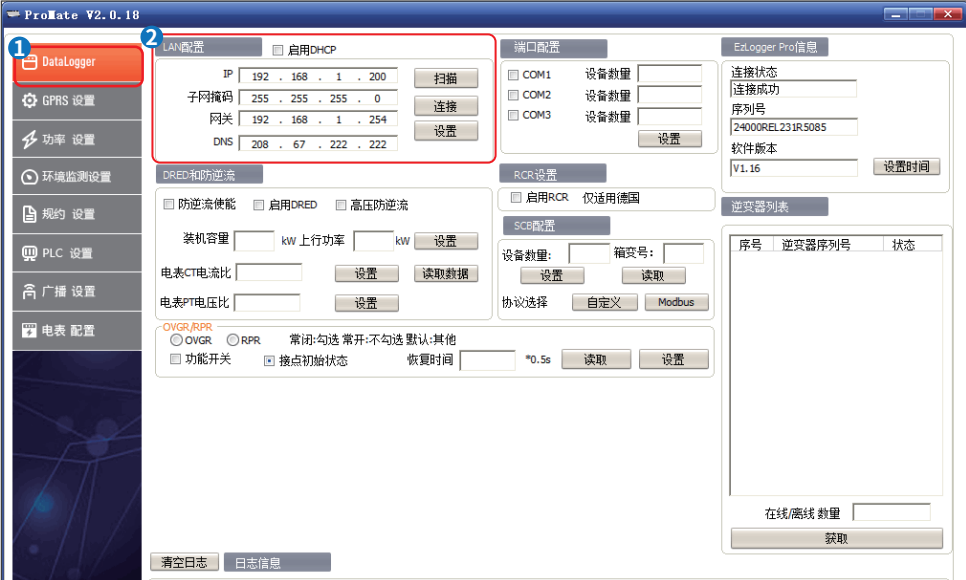

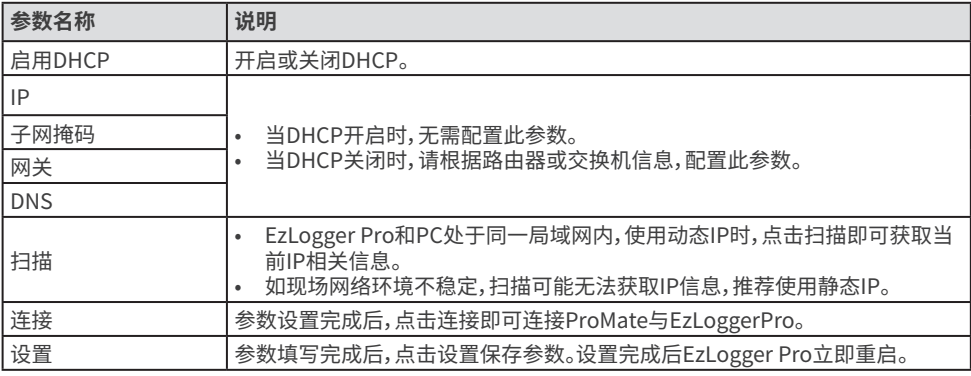

## **注意**

- <span id="page-21-0"></span>• 逆变器接入EzLogger Pro后,请根据实际情况设置各端口接入的逆变器数量。
- 端口设备数量设置完成后,请观察COM1/2/3 LED指示灯确认逆变器的通信状态。

**步骤1**: 点击**DataLogger**页签,进入参数设置界面。

**步骤2**: 在**端口配置**单元勾选需要设置的端口,并输入对应的**设备数量**。如:勾选COM1,设置设备数量为3。 **步骤3**: 点击**设置**即可完成配置。

**步骤4:** 点击**逆变器列表**中的**获取**,即可查看逆变器是否在线。若在线设备数量与实际不符,请检查通信线 是否正常连接。

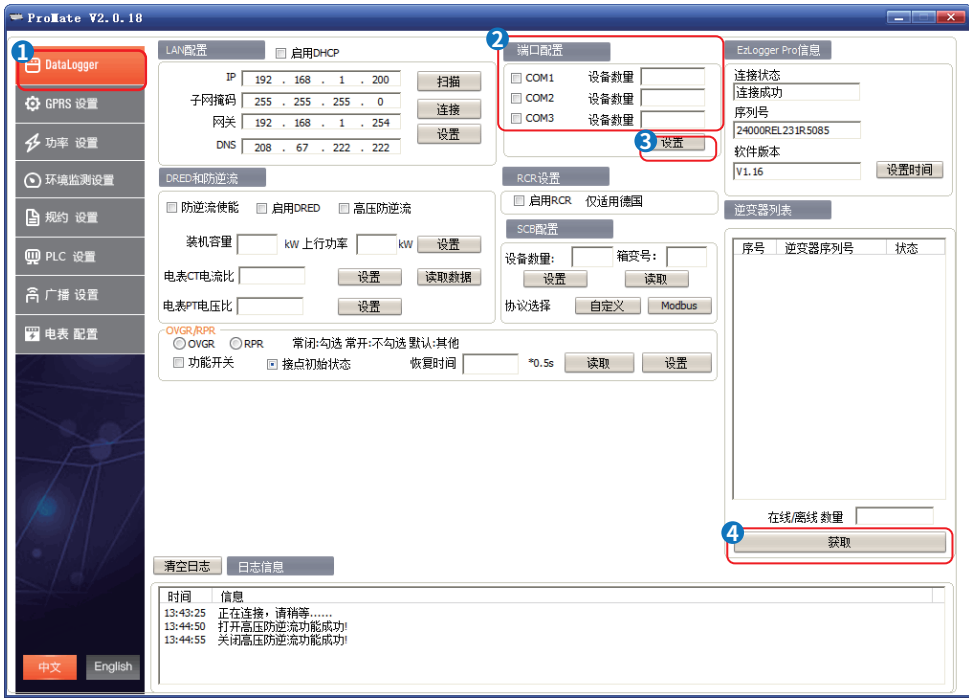

## <span id="page-22-0"></span>**5.3.3 设置DRED/RCR**

#### **注意**

- 根据澳洲等地区标准要求,逆变器需满足DRM ( DEMAND RESPONSE MODES) 认证。<br>• 根据德国等地区标准要求,逆变器需提供RCR (Ripple Control Receiver) 信号控制端
- 根据德国等地区标准要求,逆变器需提供RCR (Ripple Control Receiver)信号控制端口,满足电网 调度需求。
- 针对SMT/MT等逆变器,如需实现RCR功能,请同步开启**规约设置**中的**MODBUS**功能,否则RCR无法 生效。

**步骤1**: 点击**DataLogger**页签,进入参数设置界面。

#### **步骤2**: 勾选**启用DRED**或**启用RCR**。

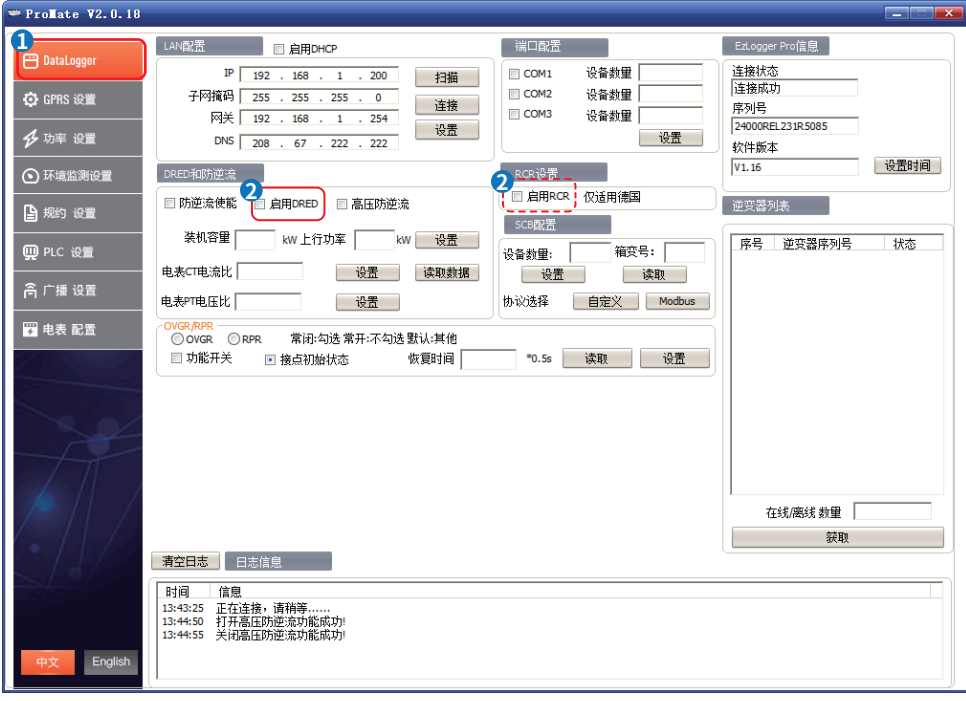

#### <span id="page-23-0"></span>**5.3.4 设置防逆流**

#### **注意**

- 当光伏系统中的所有负载无法消耗系统中产生的电量时,剩余电量会馈入电网。通过设置防逆流参 数参数,可以控制馈入电网的发电量。
- 如需实现防逆流功能,请使用固德威电表。
- 当EzLogger Pro版本不低于16,ProMate版本不低于V2.0.19,且连接至软件版本不低于20的SMT系 列逆变器时,可以同时开启防逆流和RCR/DRED功能。
- 同时开启防逆流和RCR/DRED后,馈入电网的功率限值如有冲突,限值较低的优先。
- 防逆流参数配置完成后,请观察COM4指示灯确认电表通信是否正常。

**步骤1**: 点击**DataLogger**页签,进入参数设置界面。

- **步骤2**: 根据实际需求,勾选**防逆流使能**或**高压防逆流**。
- **步骤3**: 根据实际情况设置防逆流参数。
- **步骤4**: 点击**设置**即可完成配置。

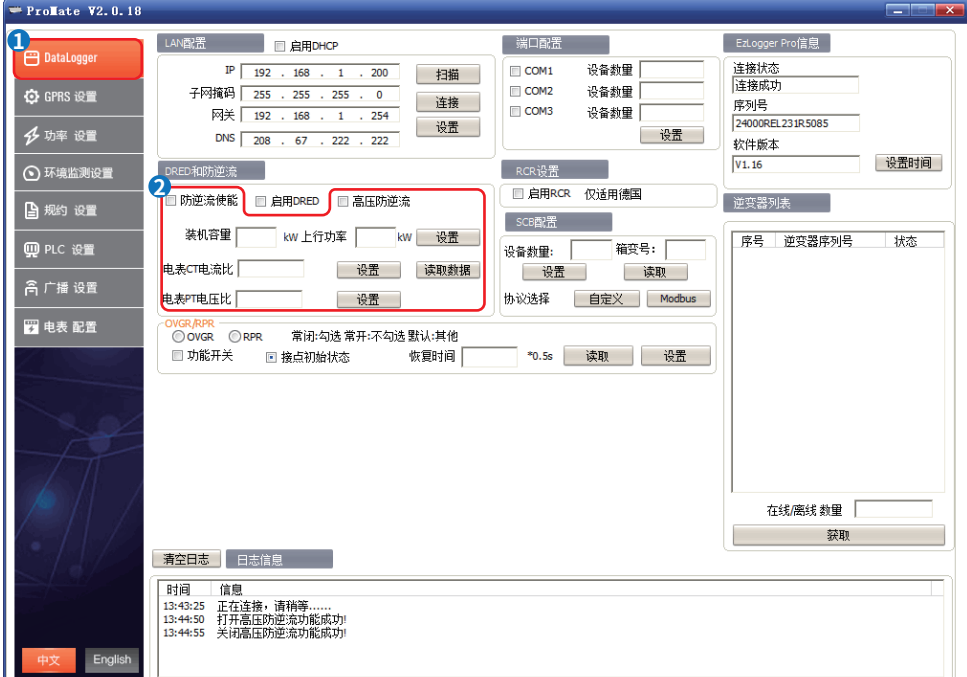

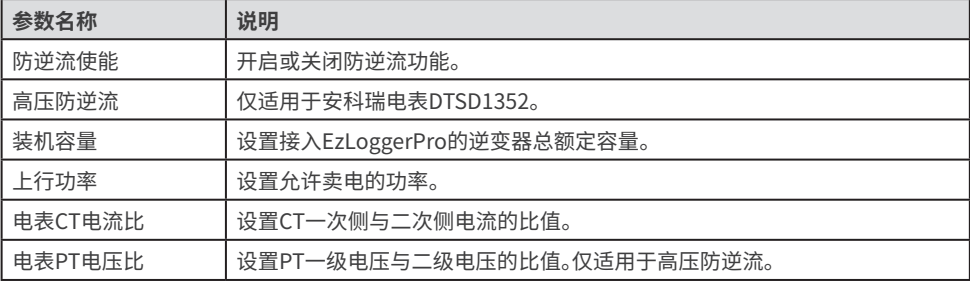

## <span id="page-24-0"></span>**5.3.5 设置OVGR/RPR**

根据日本等地区要求,将OVGR设备连接至数据采集器的任一DI端口,实现对逆变器的远程关机控制。

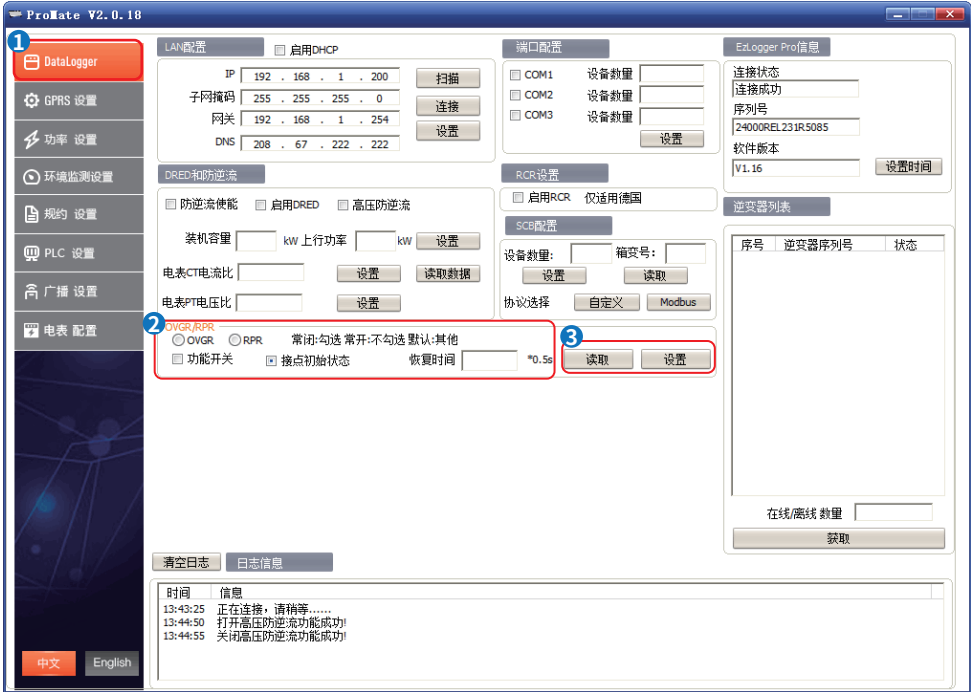

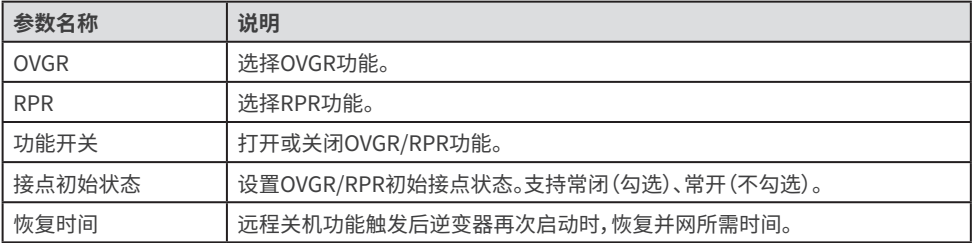

#### <span id="page-25-0"></span>**5.4 设置功率参数**

## **5.4.1 设置无功补偿**

# **注意**

无功补偿设置仅适用于部分机型。如需使用,请联系售后服务中心确认。

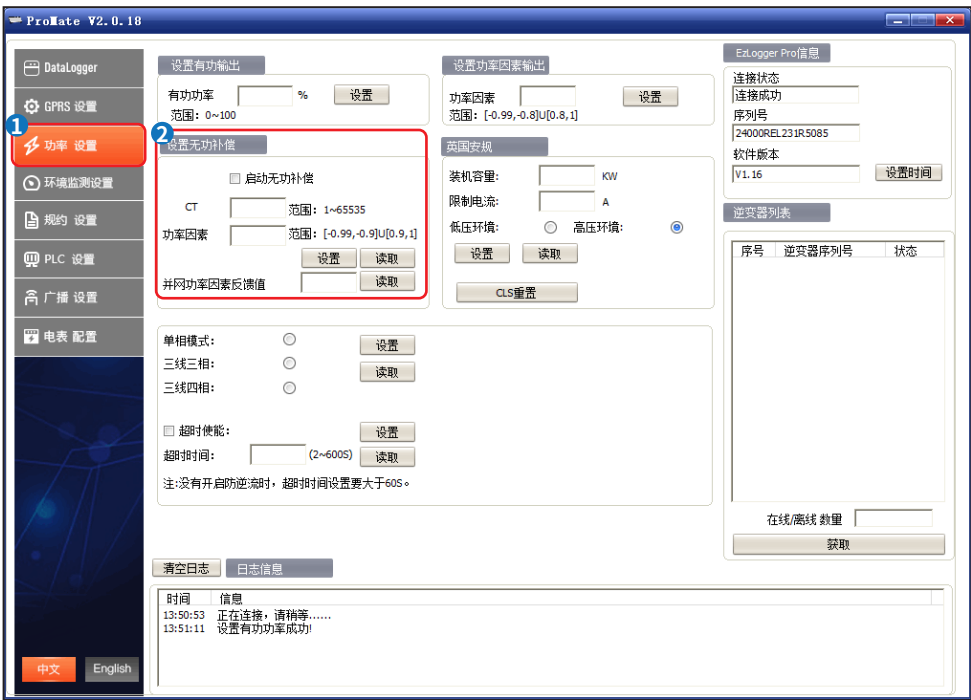

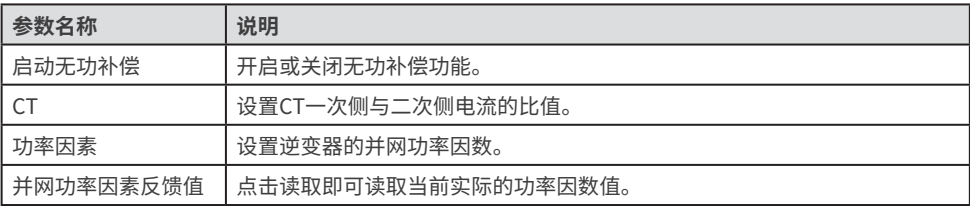

## <span id="page-26-0"></span>**5.4.2 设置电表接入模式**

**注意**

#### 仅适用于固德威电表GM330。

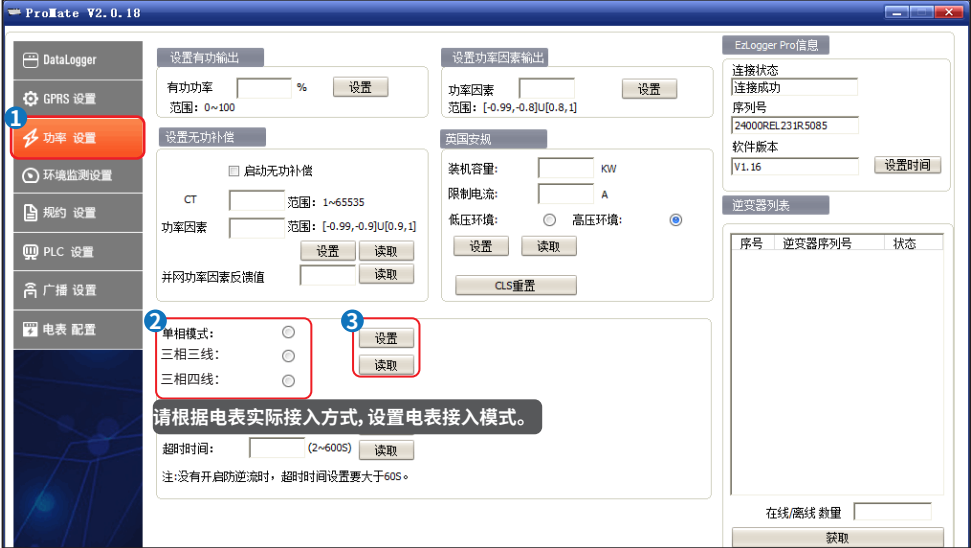

#### **5.4.3 设置超时使能**

使能**超时使能**并设置**超时时间**后,当EzLoggerPro与逆变器之间的通信断开时间超过**超时时间**后,逆变器 会自动断网。 **注意**

超时使能设置仅适用于部分机型。如需使用,请联系售后服务中心确认。

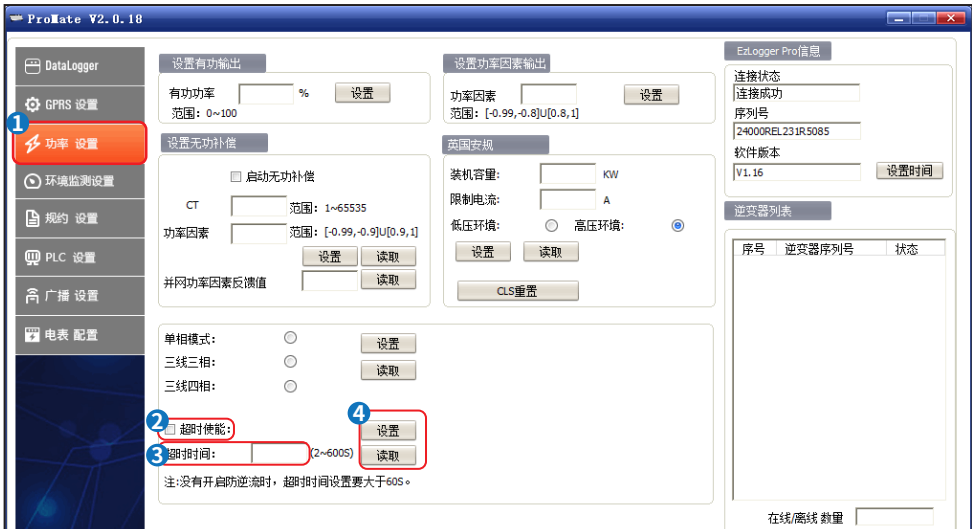

## <span id="page-27-0"></span>**5.5 设置环境监测参数**

- 当EZLOggerPro进接弟二力坏境监测仪时,需配直坏境监测仪参数。
- 请将环境监测仪接入EzLoggerPro的COM4端口。
- 环境参数设置完成后,点击**读取**即可获取环境实时参数。
- 环境参数设置完成后,请观察COM4 LED指示灯确认环境监测仪的通信状态。

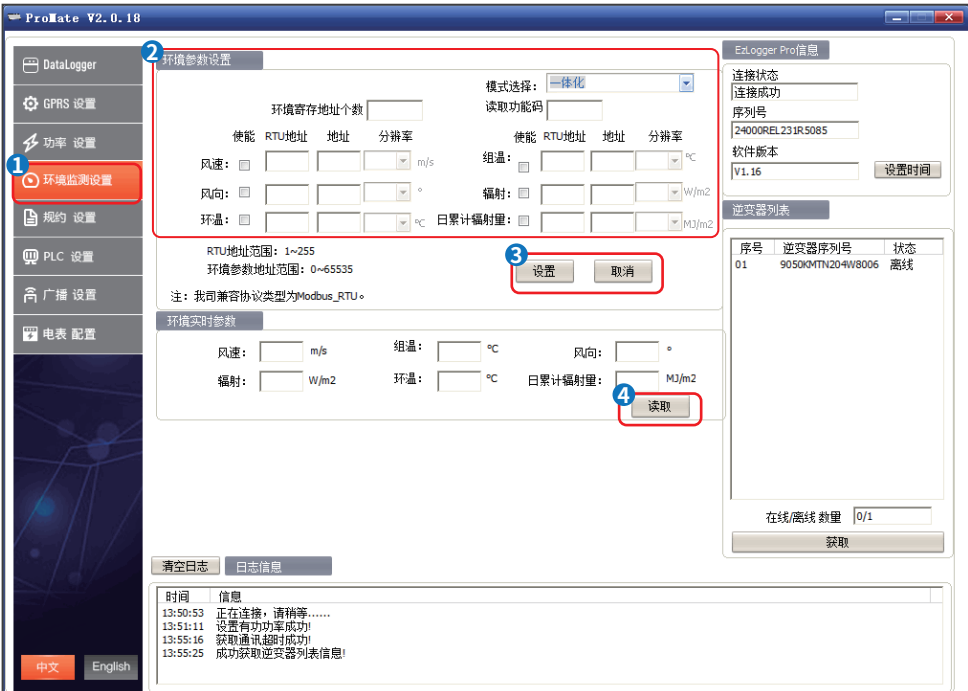

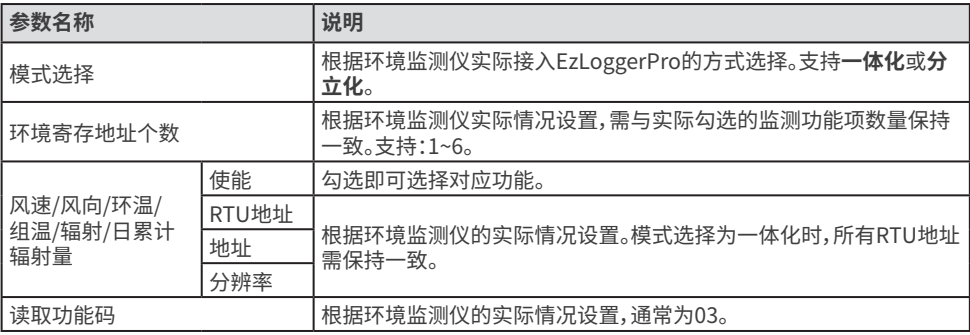

## <span id="page-28-0"></span>**5.6 设置协议参数**

#### **5.6.1 设置IEC104参数**

- IEC104仅适用于MT G2系列逆变器。<br>• 当FzLogger通过IFC104协议传输数
- 当EzLogger通过IEC104协议传输数据时,需设置IEC104参数。
- 使能IEC104时,请同时使能MODBUS,否则功能无法生效。
- 开启MODBUS通信前,请确认已正确设置各COM端口接入的逆变器数量。
- 开启MODBUS通信前,请参考对应逆变器手册设置逆变器MODBUS地址,并确认所有逆变器的 MODBUS地址不重复。

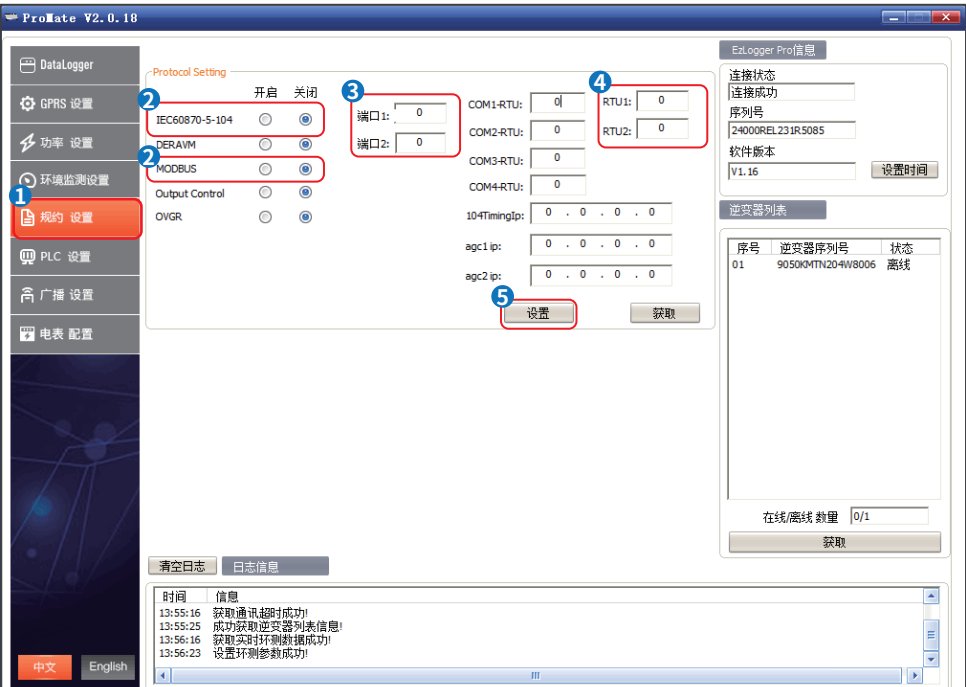

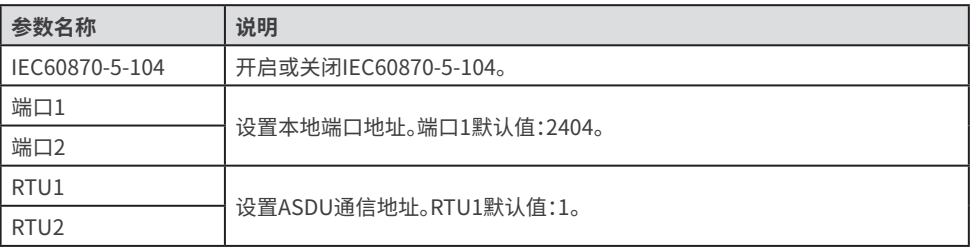

#### <span id="page-29-0"></span>**5.6.2 设置DERAVM**

#### **注意**

- 根据韩国等地区标准要求,设备需提供DER\_AVM信号控制端口,满足电网调度需求。<br>• 如需实现DERAVM功能,请将第三方KDN设备接入EzLogger的COM-4端口。
- 如需实现DERAVM功能,请将第三方KDN设备接入EzLogger的COM-4端口。
- 使能DERAVM前,请确认当前所连接逆变器版本支持DERAVM。
- 使能DERAVM时,请同时使能MODBUS,否则功能无法生效。<br>• 开启MODBUS通信前,请确认已正确设置各COM端口接入的
- 开启MODBUS通信前,请确认已正确设置各COM端口接入的逆变器数量。<br>• 开启MODBUS通信前, 请请参考对应逆变器手册设置逆变器MODBUS地址
- 开启MODBUS通信前,请请参考对应逆变器手册设置逆变器MODBUS地址,并确认所有逆变器的 MODBUS地址不重复。

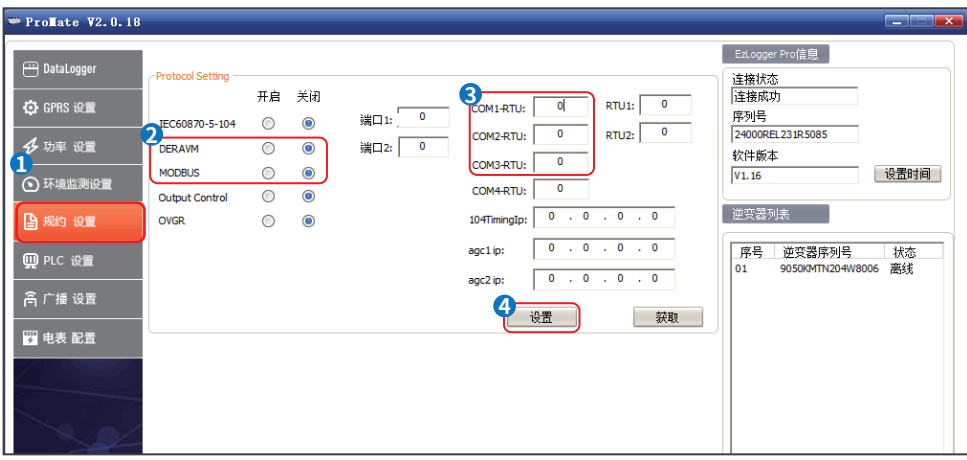

#### **5.6.3 设置MODBUS**

- 开启MODBUS用于EzLoggerPro与逆变器之间的通信。<br>• 开启MODBUS通信前、请确认已正确设置各COM端口接
- 开启MODBUS通信前,请确认已正确设置各COM端口接入的逆变器数量。
- 开启MODBUS通信前,请请参考对应逆变器手册设置逆变器MODBUS地址,并确认所有逆变器的 MODBUS地址不重复。

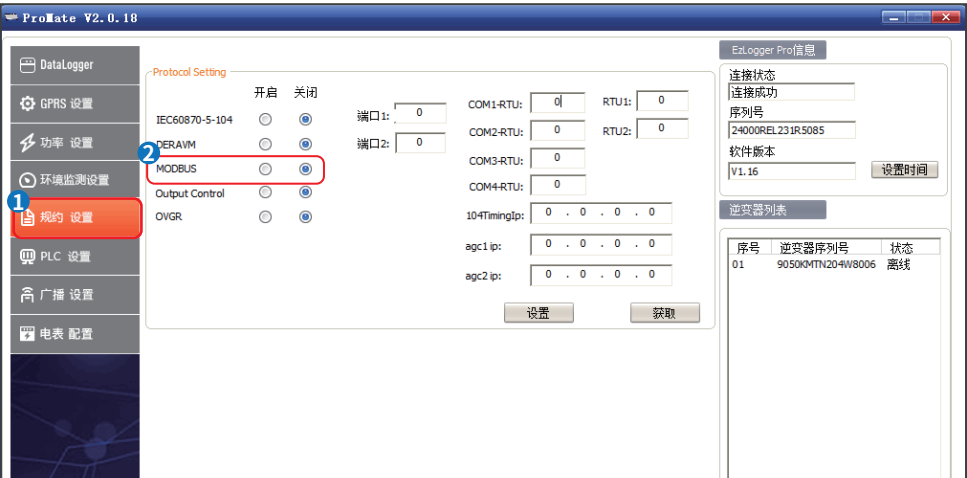

#### <span id="page-30-0"></span>**5.6.4 设置出力制御**

根据日本等地区要求,当设备需要与电力公司通信,实现出力制御功能时,需开启Output Control。

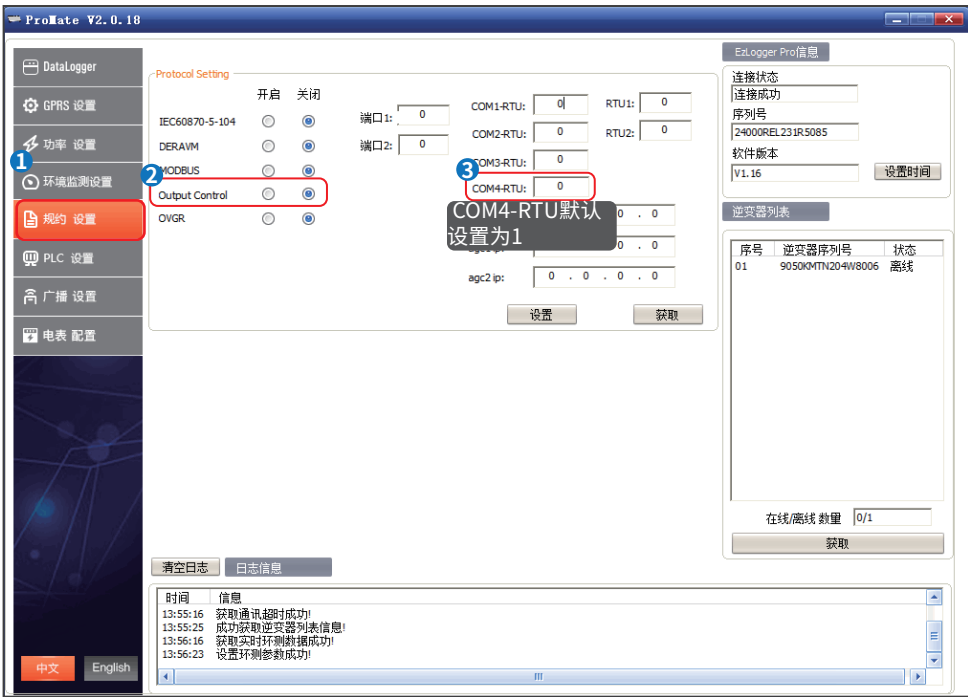

#### <span id="page-31-0"></span>**5.7 设置电表参数**

#### **注意**

- 当EzLoggerPro连接第三方电表时,需配置电表参数。<br>• 接入第三方电表后 仅支持买售读取电表数据
- 接入第三方电表后,仅支持采集读取电表数据。
- 请将第三方电表连接至EzLoggerPro的COM4端口,第三方电表modbus地址请设置为1。
- 电表参数设置完成后,请观察COM4指示灯确认电表通信状态。

**步骤1**: 点击**电表配置**进入设置界面。

**步骤2**: 根据电表实际参数填写**Address**和**Precision**列参数值,并点击**设置**完成配置。

**步骤3**: 点击**读取**获取**Value**列对应的电压、电流等值。

**步骤4**:**(可选)**退出ProMate后再次登录时,点击**读取寄存器地址**即可显示设置过的参数。

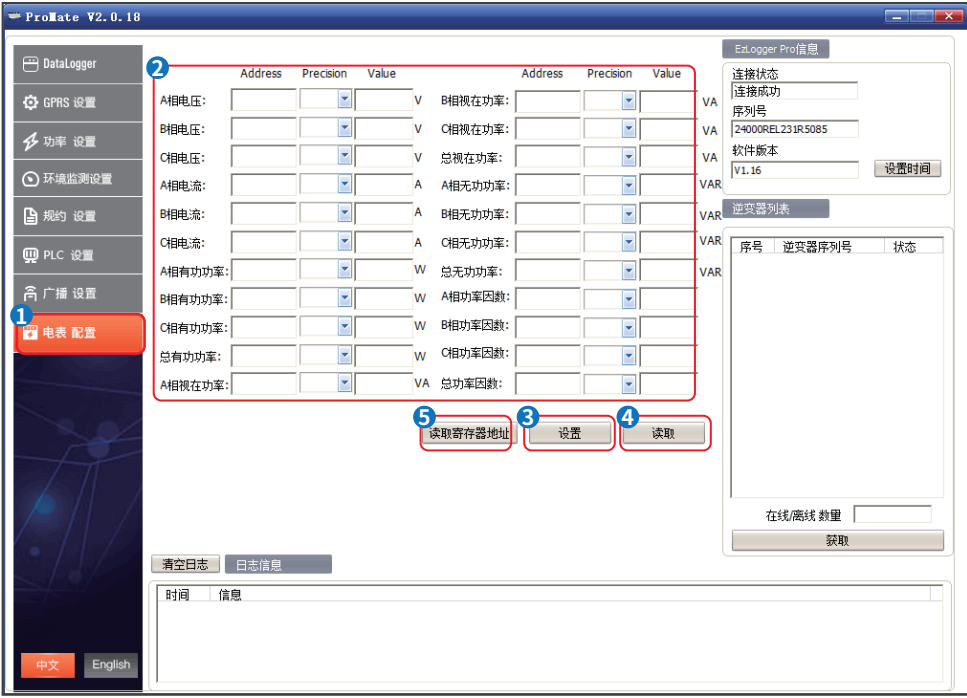

#### **5.8 升级设备**

#### **注意**

• 升级过程中,请确保设备保持上电状态。设备断电可能导致升级失败。

• 请确保升级用的bin文件文件名为**EzLoggerPro\_new.bin**,否则将会导致升级失败。

**步骤1**: 联系售后获取设备升级包,并准备一个FAT32格式的U盘,U盘 接口为2.0。

**步骤2**: 将文件名为**EzLoggerPro\_new.bin**的设备升级包存放在U盘根目录下。

**步骤3**: 将U盘插入EzLogger Pro的USB接口,EzLogger Pro检测到设备升级包并开始升级后,所有指示灯 转为常亮。若所有指示灯未转为常亮状态,则未开始升级,请检查升级包以及U盘状态。 **步骤4**: 升级完成后,指示灯恢复正常运行模式。

# <span id="page-32-0"></span>**6 网站监控**

如需管理或监控<mark>连接至EzLoggerPro</mark>的逆变器,请通过<u>https://www.sems.com.cn/nome/login</u>查录 SEMS Portal。扫描下方二维码获取更多SEMS Portal相关信息。

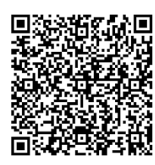

SEMS Portal用户手册

# **7 技术数据**

介绍EzLogger Pro的技术指标。

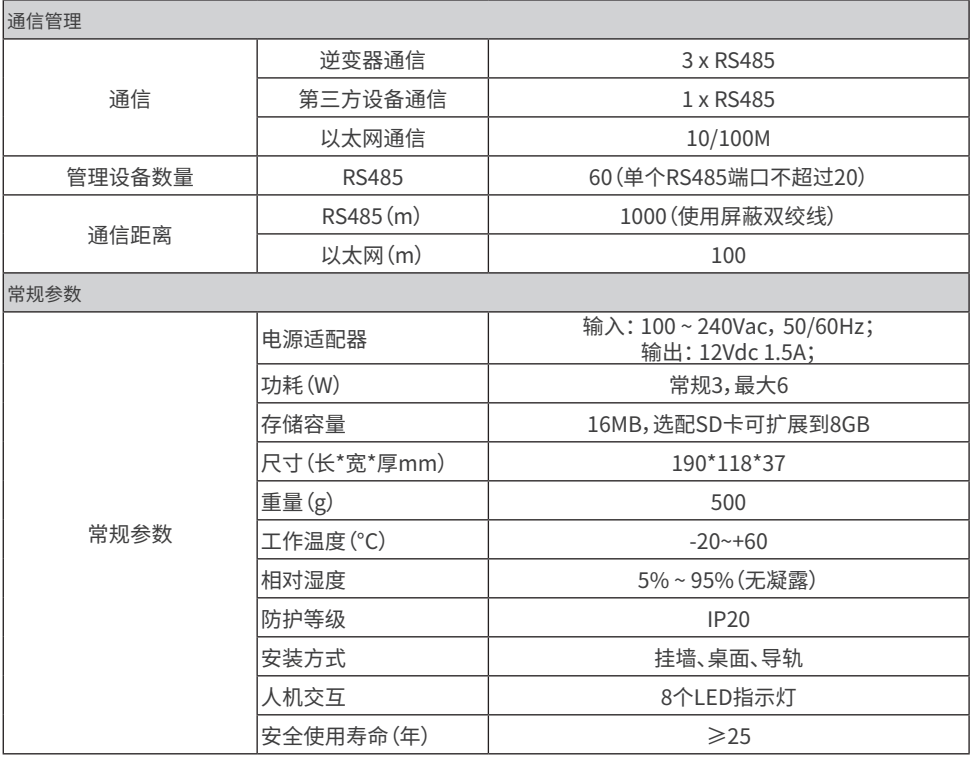

# <span id="page-33-0"></span>**8 认证质量保证**

## **8.1 认证标识**

# $\epsilon$

#### **8.2 质保期**

EzLogger Pro质保时间请至固德威官网获取,如合同另有规定,以合同为准。

#### **8.3 质保凭证**

用户在产品保修期内须妥善保存产品保修卡及购机发票,同时产品上的铭牌应清晰可见,否则有权不予质 量保证。

#### **8.4 质保条件**

在按照固德威用户手册要求使用的情况下,由于产品本身质量问题引起的故障,在产品保修期内,固德威 视情况选择以下三种保修方式:

1.返厂维修。

2.现场维修。

3.更换产品(对于已停产的产品,允许更换等同价值的产品)。

#### **8.5 责任申明**

以下情况不属于保修范畴:

1.产品或配件已超出保修期(双方另有签订延长保修期服务的除外)。未按产品说明书或相关安装维护要求 作业,非产品所规定的工作环境、保管或使用等造成的故障或损坏。

2.由于通风不足造成的损害。非由固德威或指定机构人员安装、修理、更改或拆卸而造成的故障或损坏。 3.因不可预见的意外因素、人为原因或不可抗力等原因造成的故障或损坏,其他非固德威产品本身质量问 题导致的的故障或损坏。

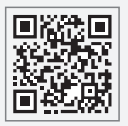

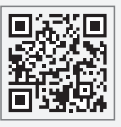

小固云窗运 营平台

固德威官网

# 固德威技术股份有限公司

- 中国 苏州 高新区紫金路90号
- T: 400-998-1212
- www.goodwe.com
- service@goodwe.com 340-00656-01 联系我们

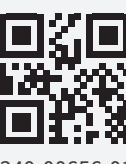

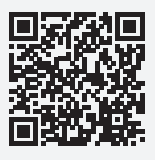